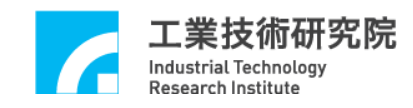

# **IMP Series**

# 運動控制函式庫

# 整合測試環境使用手冊

版本 **: V.1.01** 

# 日期 **: 2013.01**

**http://www.epcio.com.tw**

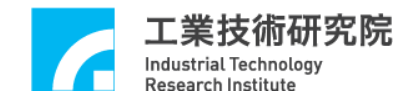

# 日錄

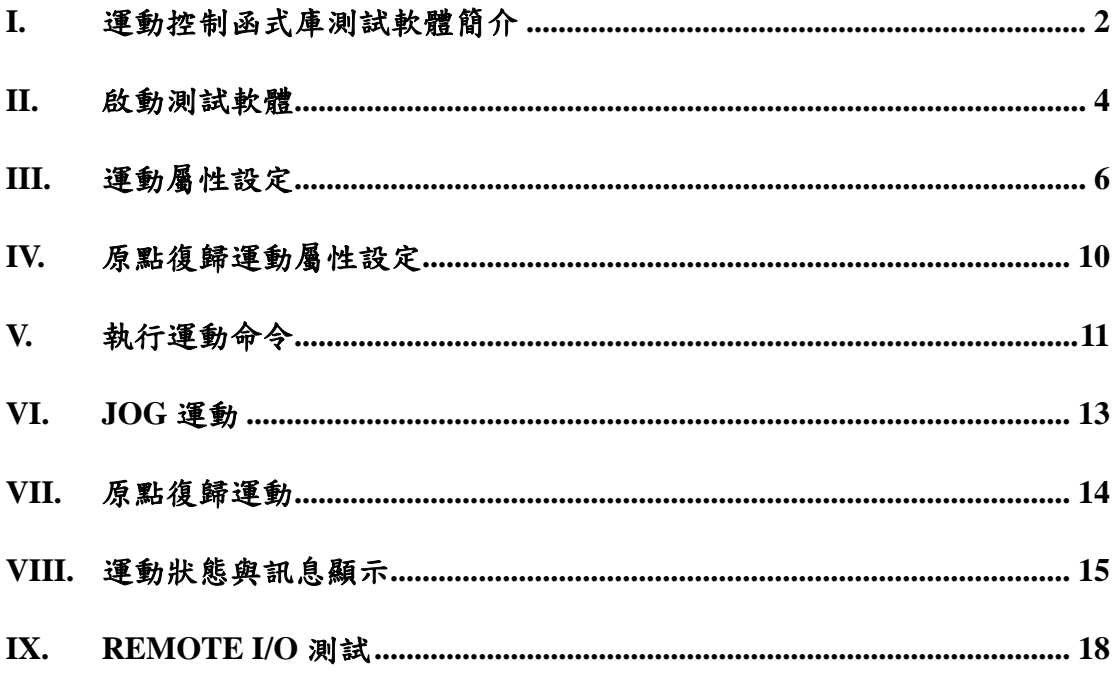

## **I.** 運動控制函式庫測試軟體簡介

運動控制函式庫測試軟體可用於測試單張 IMP Series 運動控制平台,並使用 單一 group (有關 group 的說明請參考"**IMP Series** 運動控制函式庫使用手冊"), group 參數設定如下:

m\_nGroupIndex = MCC\_CreateGroup(

- $0,$  // X 軸規劃結果由 Channel  $0$  輸出
- 1,  $//Y = 44.4$   $\#E$  +  $C$  hannel 1 輸出
- 2, // Z 軸規劃結果由 Channel 2 輸出
- 3, // U 軸規劃結果由 Channel 3 輸出
- 4, // V 軸規劃結果由 Channel 4 輸出
- 5, // W 軸規劃結果由 Channel 5 輸出
- 6, // A 軸規劃結果由 Channel 6 輸出
- 7, // B 軸規劃結果由 Channel 7 輸出
- 0); // 此 Group 對應之控制卡編號

# 因此程式中所使用的函式如需輸入 group 編號,則一律給定 *m\_nGroupIndex*。

測試軟體僅使用到 MCCL 所提供的基本功能函式,其他函式的用法請參 考"**IMP Seires** 運動控制函式庫參考手冊"的說明,而如果對於函式的用法仍有疑 義請參考"**IMP Seires** 運動控制函式庫範例手冊"的說明。下面將配合圖示說明使 用到的基本功能函式,並簡單說明測試軟體的操作方法。由下面操作可以進到運 動控制函式庫測試軟體(MCCL Test4IMP)主畫面

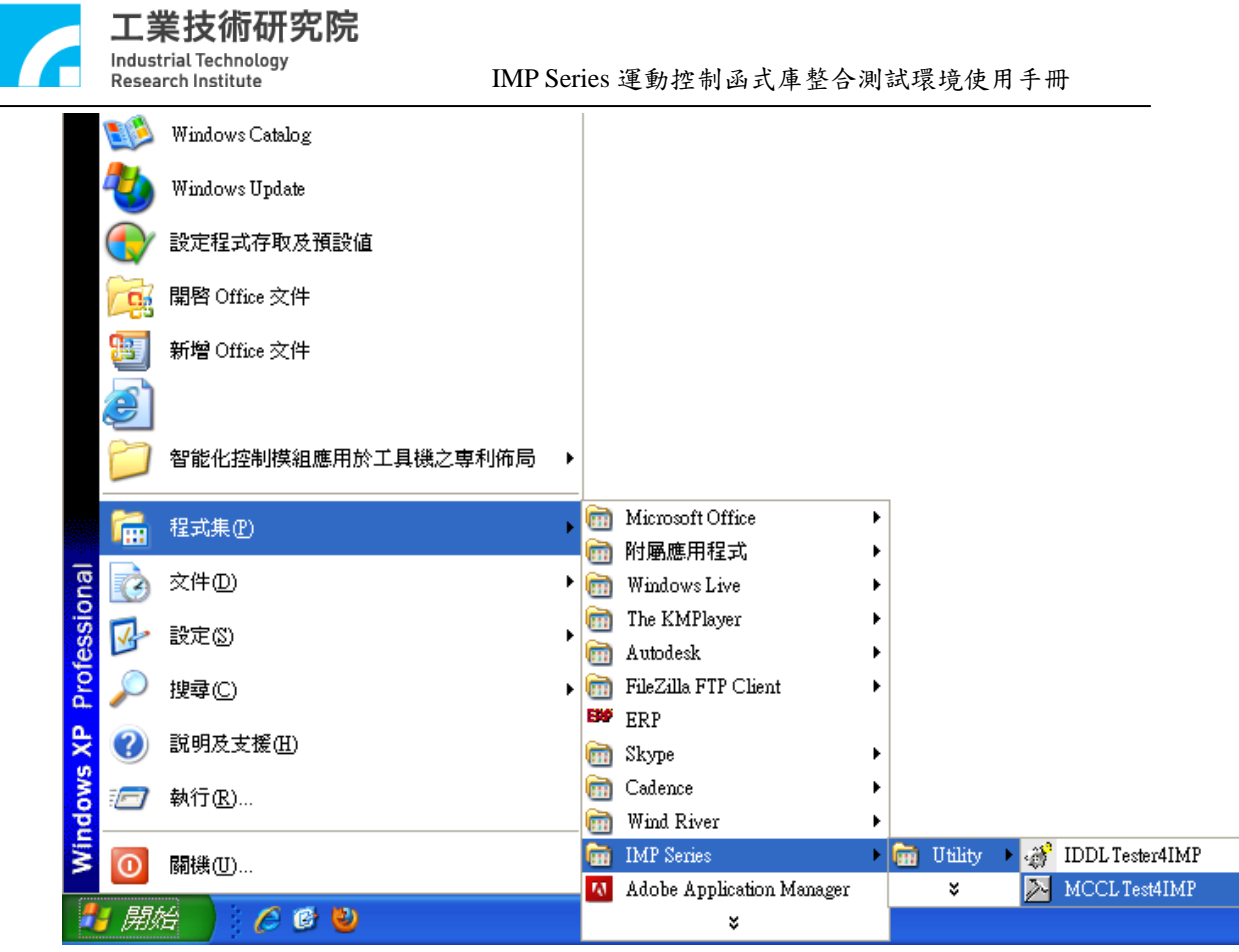

下圖為運動控制函式庫測試軟體(MCCL Test4IMP)主畫面。

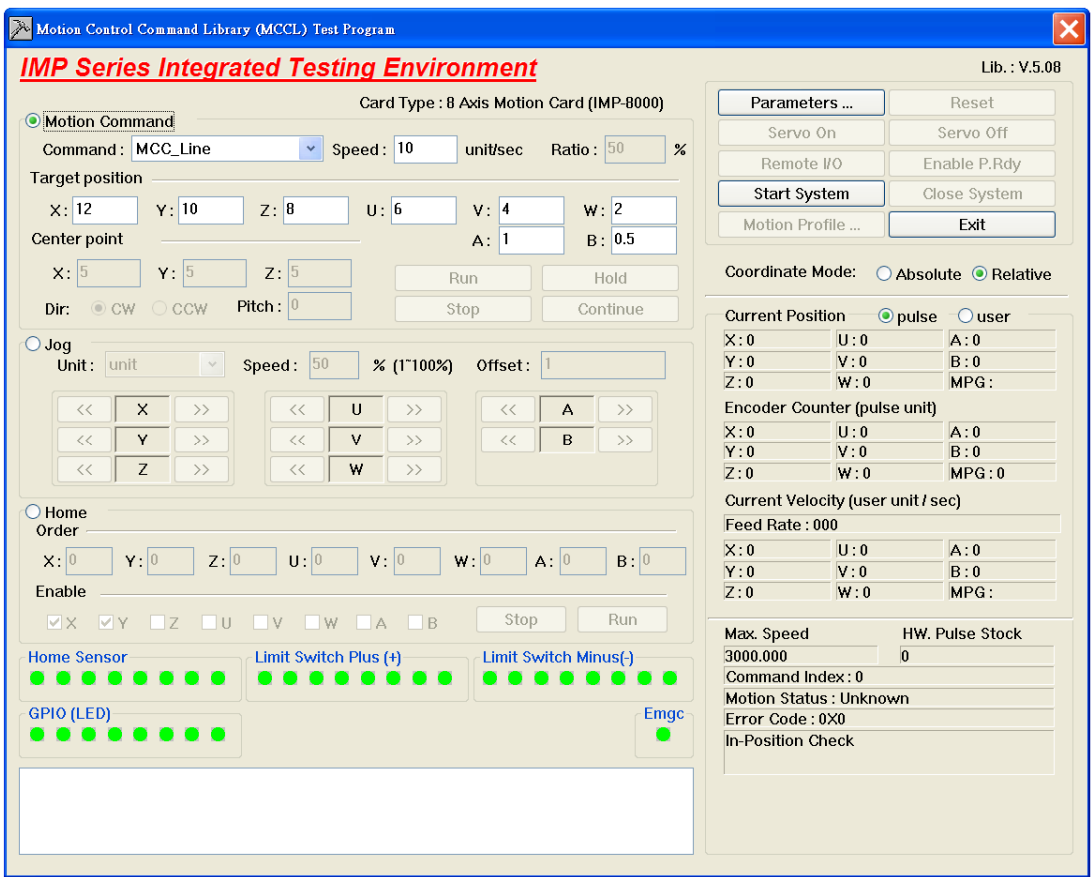

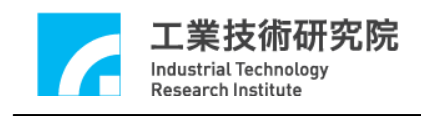

**II.** 啟動測試軟體

欲測試 MCCL 的功能需先啟動 MCCL,設定參數步驟如下:

1. 點選主畫面中的'Parameters Seting',確認 Card Type 的設定值是否正確,可檢 查'系統參數設定頁'(如下圖)的各項設定。另外插值時間(建議值為 2ms)也由 此設定。

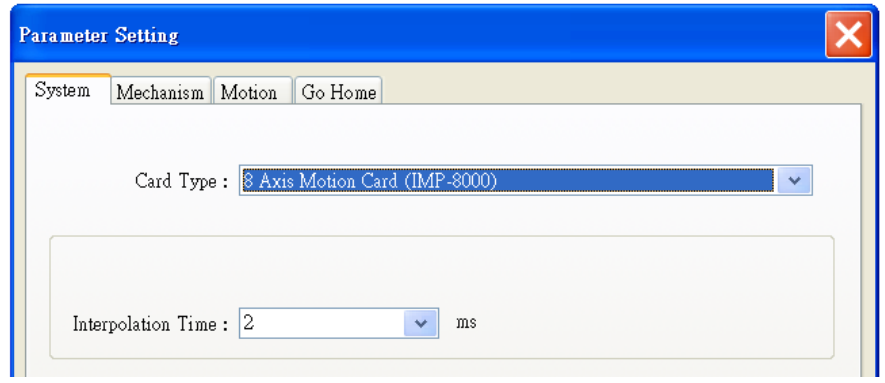

2. 檢查機構參數的設定是否正確,可檢查"機構參數設定頁"(如下圖)的各項設 定。下圖中各項參數的意義請參考"**IMP Seires** 運動控制函式庫使用手冊"的 說明。

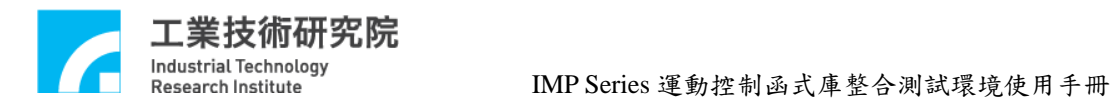

ä.

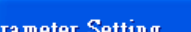

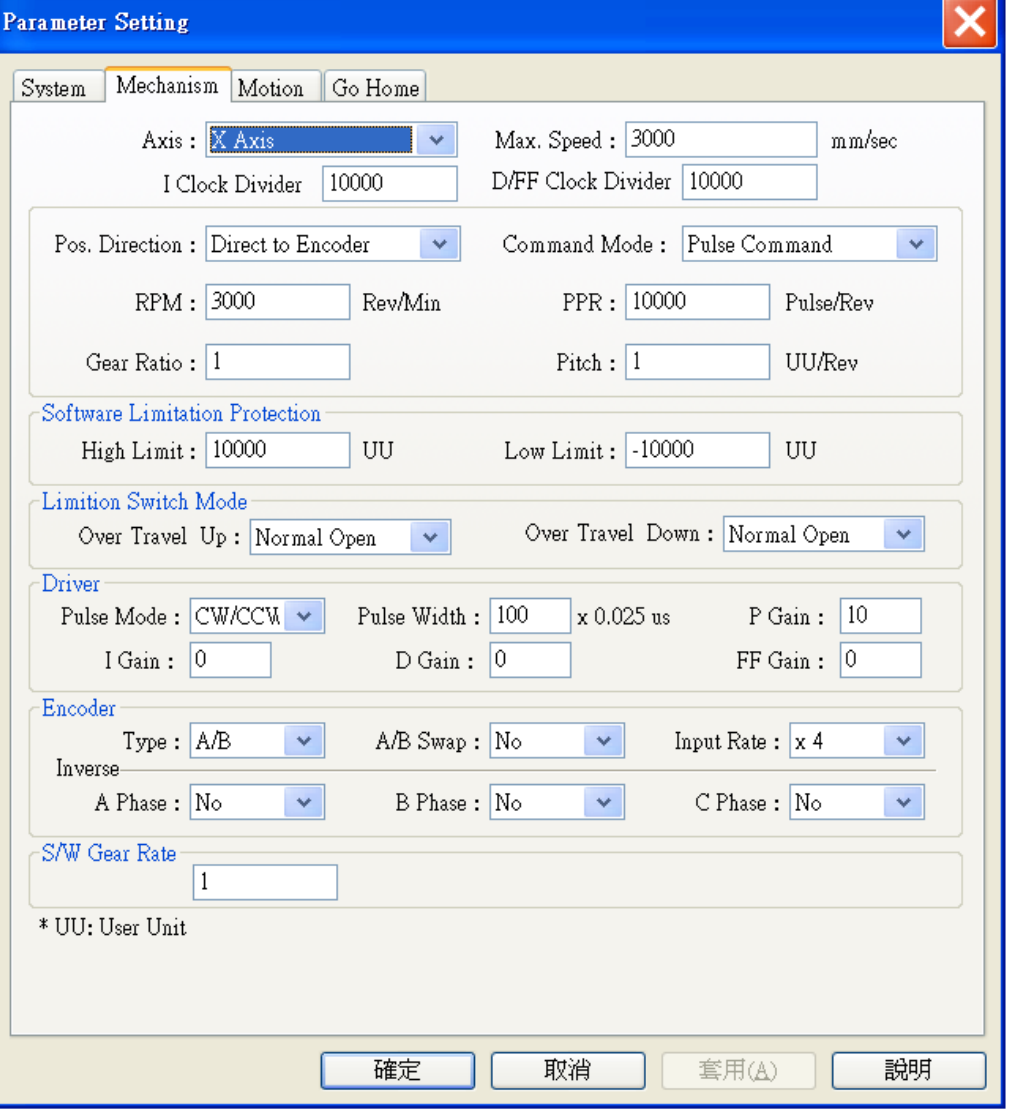

3. 按下主畫面中 Start System 就鍵,此動作除了將設定系統參數外, 並將呼叫 MCC\_InitSystem()。

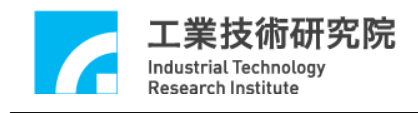

# **III.** 運動屬性設定

此節將說明在變動"一般屬性設定頁"的設定時,測試軟體需使用的 MCCL 函式,使用者可依照運動軌跡的變動,學習 MCCL 的使用方式。下圖為"一般屬 性設定頁"。

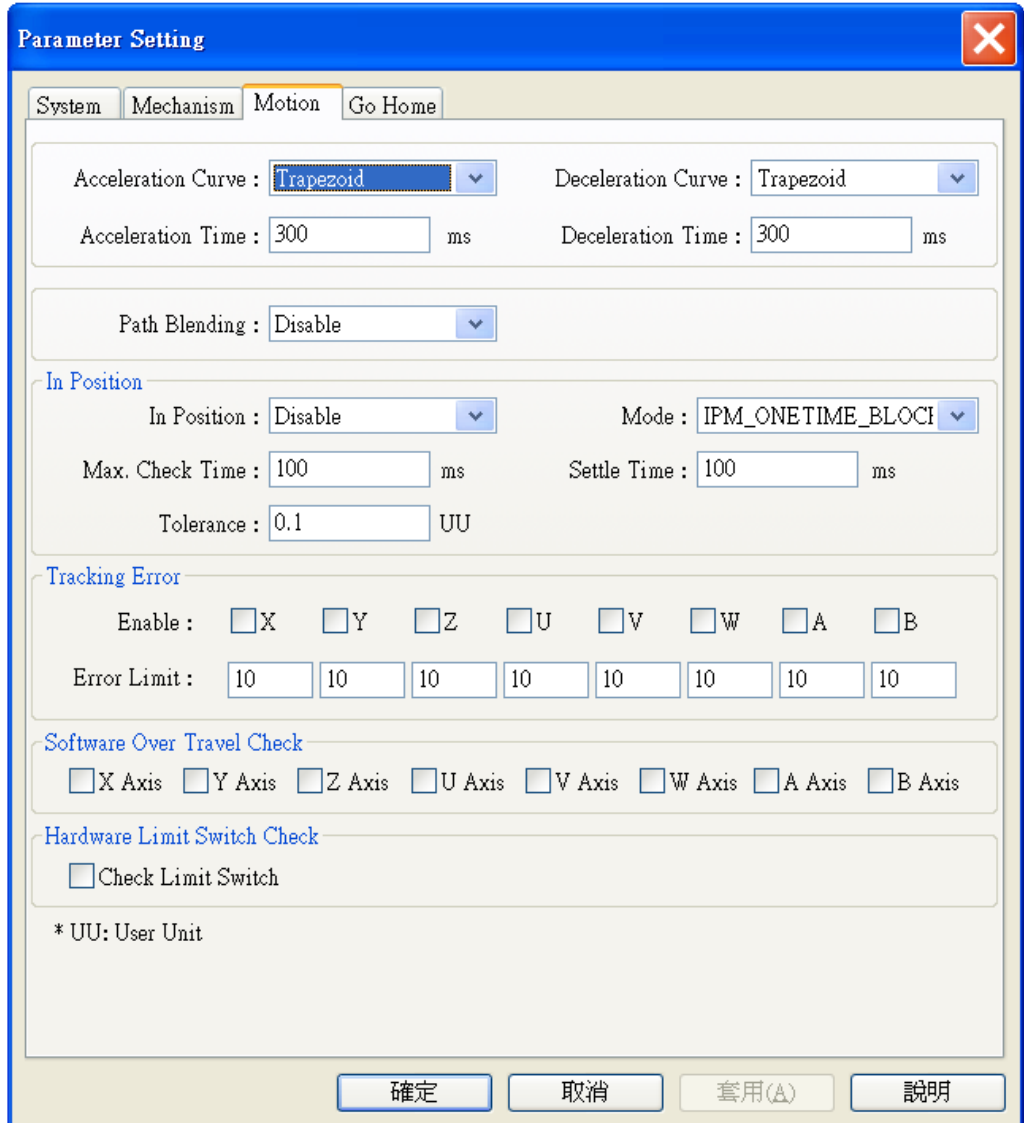

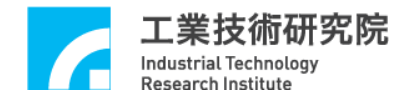

下面將說明各選項對應的函式呼叫。

**Acceleration Curve Acceleration Curve** : **Trapezoid** ×

設定在進行直線、圓弧、圓運動時 X, Y, Z, U, V, W, A, B 軸的加速型式,可 設定梯形曲線與 S 形曲線。

當選擇 Trapezoid 時,將呼叫 MCC\_SetAccType('T'),表示使用梯形加速曲線;

當選擇 S 時,則呼叫 MCC\_SetAccType('S'),表示使用 S 形加速曲線。

Deceleration Curve: Trapezoid  $\checkmark$ **Deceleration Curve** 

設定在進行直線、圓弧、圓運動時 X, Y, Z, U, V, W, A, B 軸的減速型式,可 設定梯形曲線與 S 形曲線。

當選擇 Trapezoid 時,將呼叫 MCC\_SetDecType('T'),表示使用梯形減速曲線; 當選擇 S 時,則呼叫 MCC\_SetAccType('S'),表示使用 S 形減速曲線。

**Acceleration Time Acceleration Time** : 300  $ms$ 

設定加速時間, 單位為 ms。設定的加速時間必須大於 0。假設要求加速時 間為 dfTime,則可呼叫 MCC\_SetAccTime (dfTime)。

**Deceleration Time** Deceleration Time : 300  $ms$ 

設定減速時間,單位為 ms。設定的減速時間必須大於 0。假設要求減速時 間為 dfTime,則可呼叫 MCC\_SetDecTime (dfTime)。

Path Blending: Disable  $\checkmark$ **Path Blending** 

> 選擇是否開啟連續運動功能。當選擇"Disable"時將關閉連續運動功能,此時 呼叫 MCC\_DisableBlend();當選擇"Enable"時將開啟連續運動功能,此時呼 叫 MCC\_EnableBlend()。

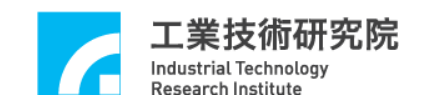

#### **In Position**

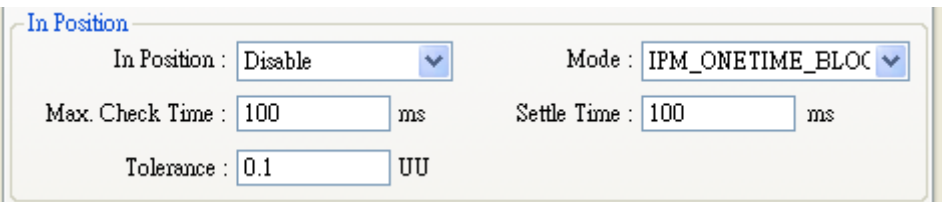

此部分用來選擇是否開啟定位確認功能及設定其參數(有關定位確認功能請

#### 參考 **IMP Seires** 運動控制函式庫使用手冊)。

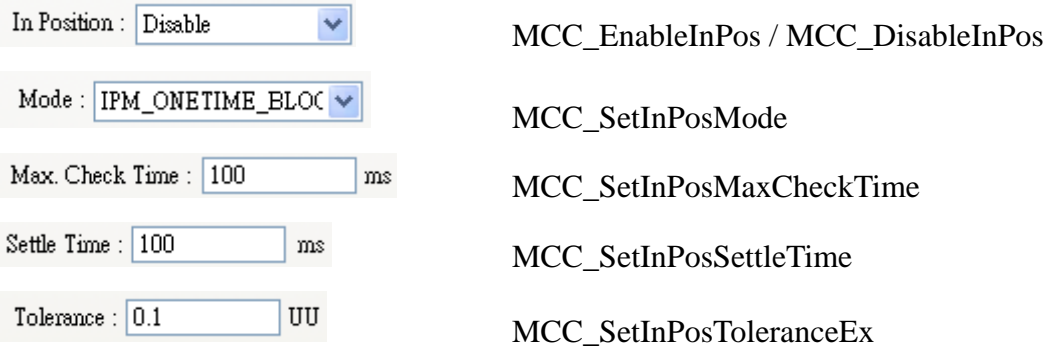

#### **Tracking Error**

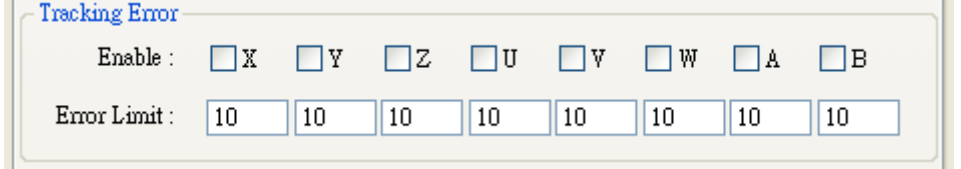

此部分用來選擇是否開啟跟隨誤差功能及設定其參數(有關跟隨誤差功能請

#### 參考 **IMP Seires** 運動控制函式庫使用手冊)。

開啟/關閉跟隨誤差功能 MCC\_EnableTrackError/MCC\_DisableTrackError 設定跟隨誤差容許範圍 MCC SetTrackErrorLimit

#### **Software Over Travel Check**

Software Over Travel Check | X Axis | Y Axis | Z Axis | U Axis | V Axis | W Axis | A Axis | B Axis

"**Software Over Travel Check**"使用 MCC\_SetOverTravelCheck 設定是否開啟 各軸的軟體過行程檢查功能,此項功能可使移動位置限制在工作區間內。

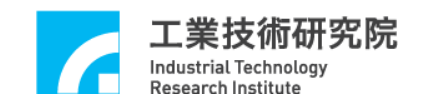

#### **Hardware Limit Switch Check**

Hardware Limit Switch Check-

Check Limit Switch

狀態若為 図Check Limit Switch 則將呼叫 MCC\_EnableLimitSwitchCheck 開啟極 限開關檢查功能,否則將會呼叫 MCC\_DisableLimitSwitchCheck 關閉極限開 關檢查功能。使用者也能呼叫 MCC\_GetLimitSwitchStatus 檢查目前是否已碰 觸到極限開關。使用這些函式必須正確設定機構參數中的 *wOverTravelUpSensorMode* 與 *wOverTravelDownSensorMode* (必須為 Normal Open 或 Normal Close)。

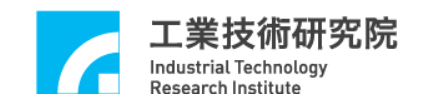

# **IV.** 原點復歸運動屬性設定

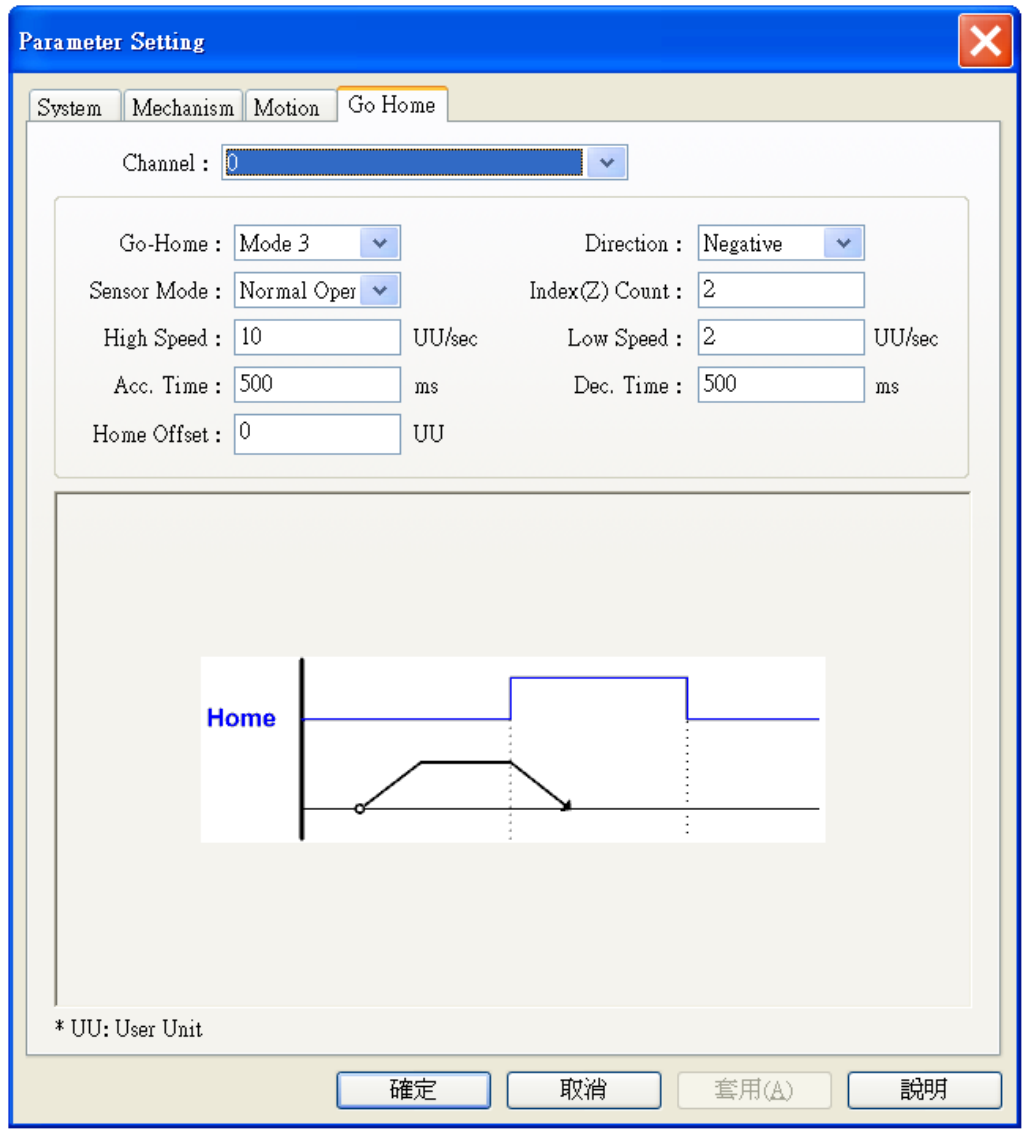

上圖顯示原點復歸運動相關的屬性設定,這些設定值將直接反映在原點復歸 參數,詳細的內容請參閱**"IMP Seires** 運動控制函式庫使用手冊**"**。

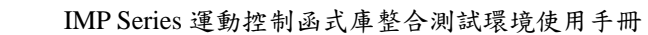

**V.** 執行運動命令

Industrial Technology **Research Institute** 

т

皆按術研究院

下圖為"運動命令參數設定" 區,下面將分別說明一般運動操作相關內容。

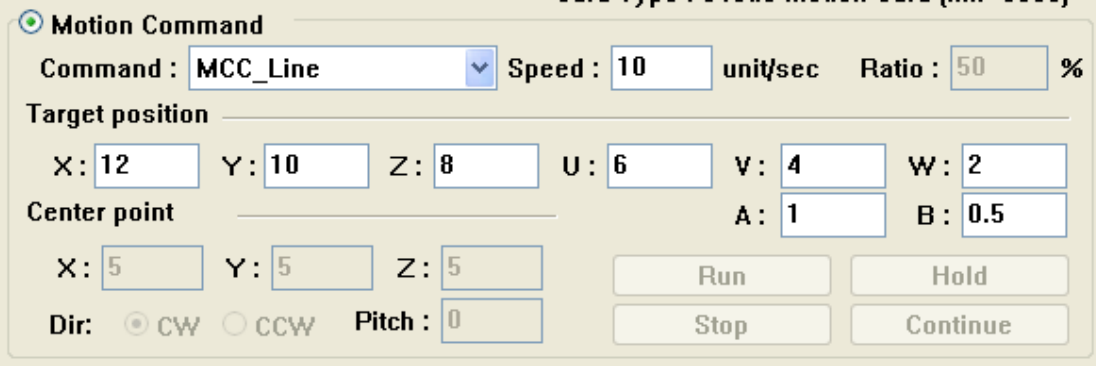

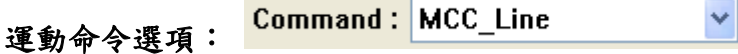

由此選項可挑選運動命令的類型,選項內容與函式名稱相同,包括點對點、 直線、圓、圓弧與螺線運動。

速度設定:

Speed:  $10$ unit/sec<br>用來設定進給速度,單位為 unit/sec,此項輸入值 將作為 MCC\_SetFeedSpeed 的呼叫參數,其值不得小於或等於 0。 Ratio:  $50$ 8 <br>設定點對點的速度比例,此項輸入值的範圍為 1~100,將 作為 MCC\_SetPtPSpeed 的呼叫參數。

### 參數內容:

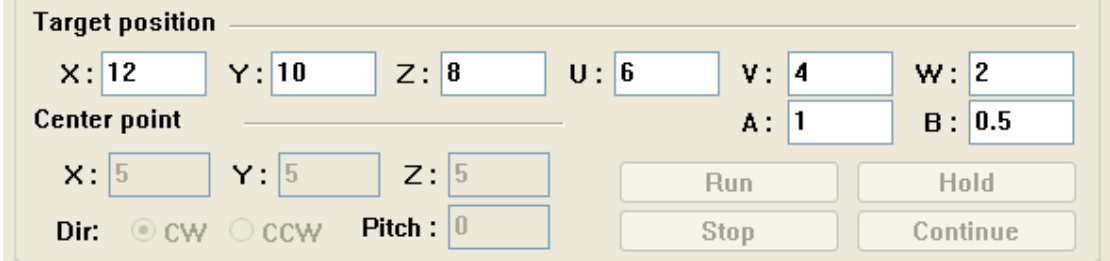

上圖中的"**Target position"**與"**Center point**"是呼叫上面所列出函數時所需 要的參數,詳細內容請參考**"IMP Series** 運動控制函式庫參考手冊**"**。

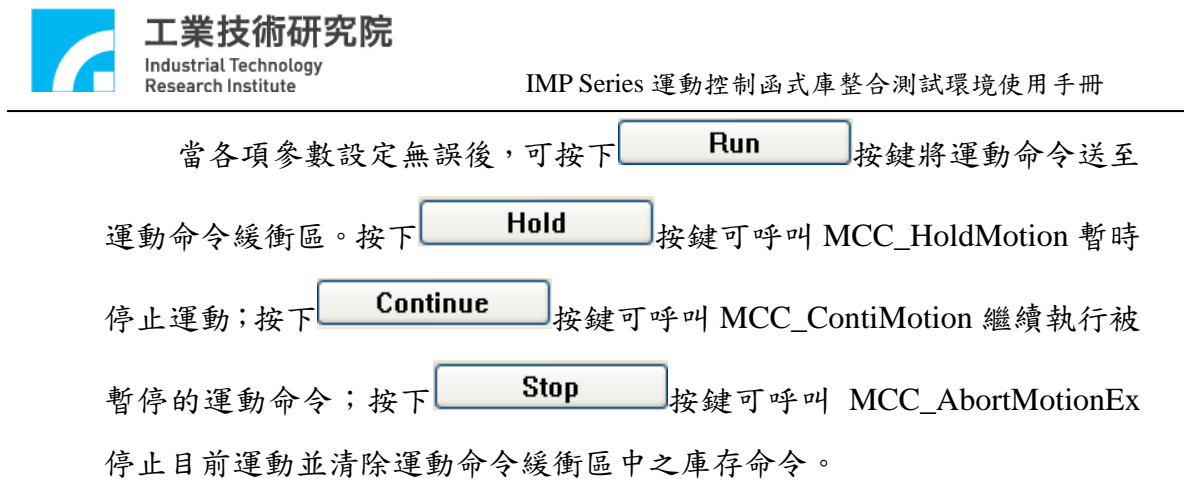

**VI. JOG** 運動

下圖為"**JOG** 運動參數設定"區,下面將說明與 JOG 運動相關選項的內容。

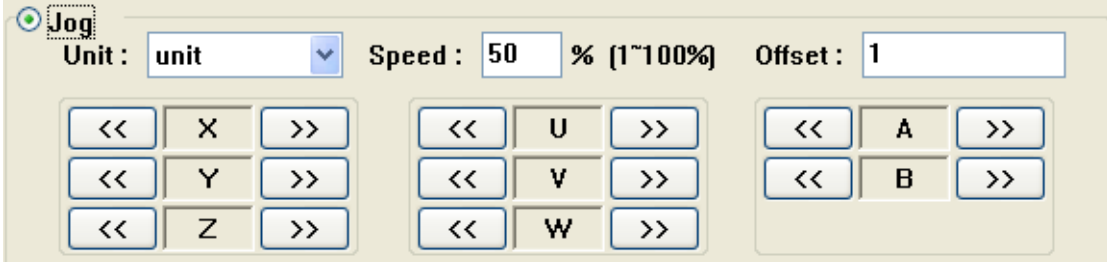

位移量的單位:<mark>Unit:</mark> unit ×

> 位移量的單位如果選擇**"unit"**選項,則 JOG 運動將使用 User Unit 作為位移 量單位,並在使用 JOG 運動控制鍵時(例如按下 )),依照指定之增量位 移值 ( 內的輸入值)及進給速度(進給速度為 <mark>%[1~100%]</mark>内的輸入值百分比乘以各軸的(RPM / 60) × Pitch Speed:  $|50|$ / GearRatio 帶動指定軸,此時將呼叫 MCC\_JogSpace()。 位移量的單位如果選擇"Pulse",則 JOG 運動將使用 pulse 作為位移量單位, 此時系統如果處於運動停止狀態,且使用 JOG 運動控制鍵,將依照指定之 脈衝位移量與方向帶動指定軸。脈衝之位移量設定不宜過大(不能超過 2048 pulses),此時將呼叫 MCC\_JogPulse()。

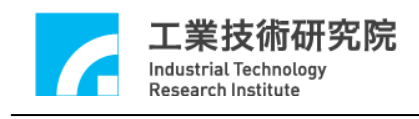

## **VII.** 原點復歸運動

下圖為"原點復歸參數設定"區,下面將說明與 Home 運動操作相關選項的內容。

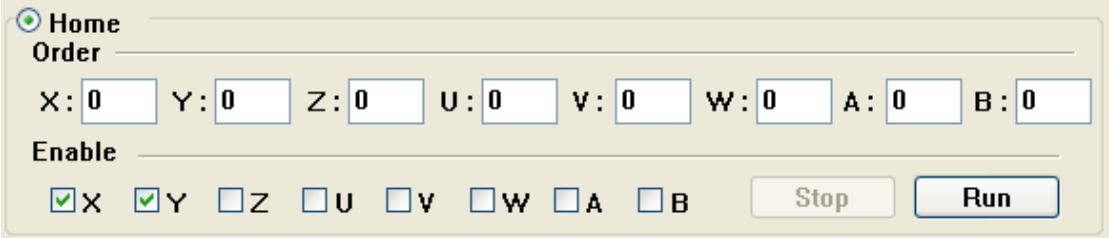

與原點復歸運動有關的函式宣告如下:

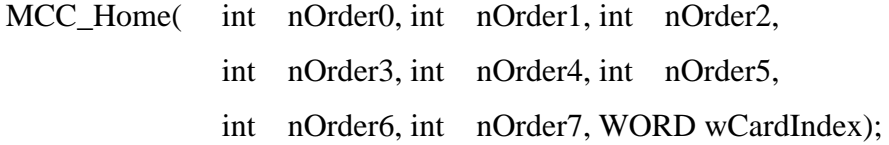

MCC\_GetGoHomeStatus();

其中 MCC\_Home()可使機器完成原點復歸動作,使用此函數時,可配合呼叫 函數 MCC\_GetGoHomeStatus(),以檢查原點復歸是否完成。nOrder0~ nOrder7 分 別表示 X, Y, Z, U, V, W, A, B 各軸的復歸順序, 復歸順序的設定值範圍為 0~7。 這些參數可由"原點復歸參數設定" 區獲得。

各軸的進給速度單位為 User Unit,不執行原點復歸動作的運動軸,復歸順

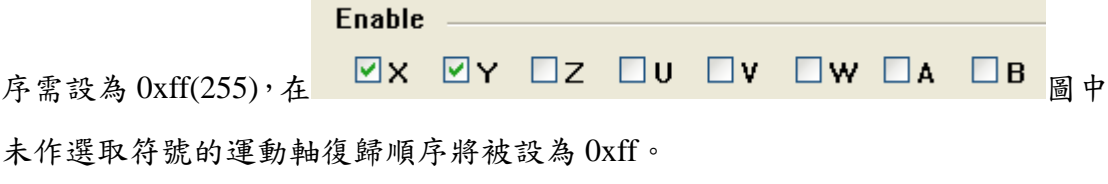

當各項參數設定無誤後,按下**Hun** 按鍵將呼叫 MCC\_Home 執行原點 復歸運動。在執行原點復歸運動時,按下 Stop 按鍵將呼叫 MCC\_AbortGoHome 停止原點復歸運動。

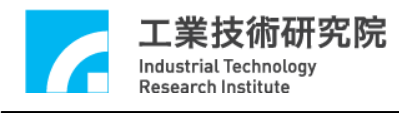

## **VIII.** 運動狀態與訊息顯示

下圖為"運動狀態訊息顯示"區,下面將分別說明各項資訊的獲得方式。

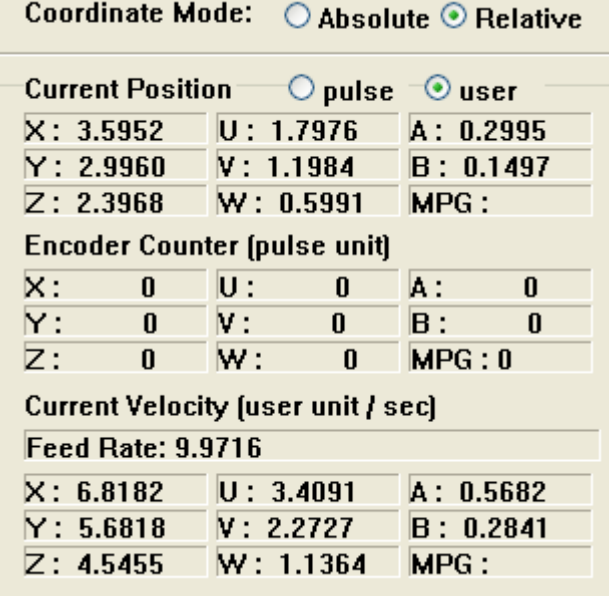

### Coordinate Mode: ○ Absolute ⊙ Relative

### **Coordinate Mode**

設定以絕對座標型態或以增量型態表示各軸座標位置。當選擇"Absolute" 時,將呼叫 MCC\_SetAbsolute();當選擇 "Relative" 時,將呼叫 MCC\_SetIncrease()。

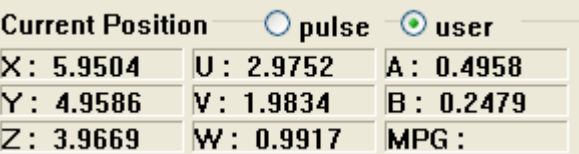

#### 各軸目前位置命令之直角座標值:

可使用 MCC\_GetCurPos 讀取各軸目前位置之直角座標值

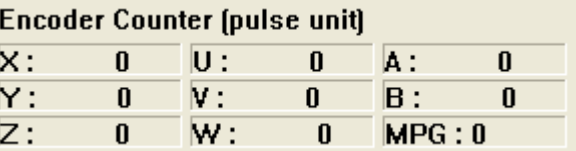

#### 各軸目前位置的編碼器計數值:

如果系統有安裝編碼器可使用 MCC\_GetENCValue 讀取各軸目前位置的編

碼器計數值

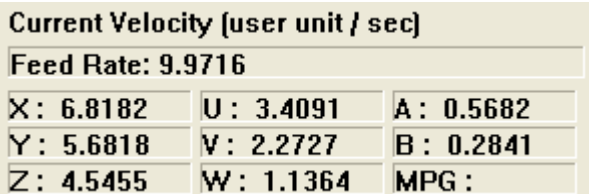

## 目前實際進給速度與各軸速度:

呼叫MCC\_GetCurFeedSpeed與MCC\_GetSpeed可獲得一般運動(不包括點對 點運動)目前的進給速度與各軸速度

ľ

#### 訊息視窗:

Initialization is successful! **Sending Line Command, Command Index: 1 General Motion Finished!** 

"訊息視窗"的內容顯示目前的運動狀態;此外,也顯示在按下"運動命令參 數設定" 區中的**"Run"**按鍵時,被送至運動命令緩衝區的運動命令之編碼, 編碼可由函式的傳回值獲得(例如呼叫 MCC\_Line 的函式傳回值)。目前正在 執行的運動命令之相關資訊可以利用 MCC\_GetCurCommand 獲得,這些資 訊包括運動命令編碼。執行中的運動命令編碼顯示如下。

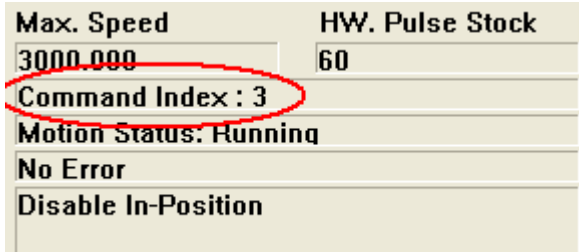

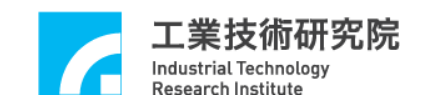

下圖為"**Home Sensor & Limit Switch Sensor & GPIO(LED) & Emergency** 

Stop 狀態"顯示區,用來顯示這些輸入點的狀態。

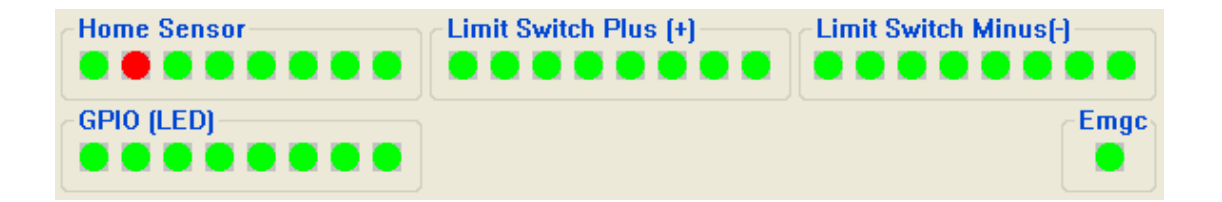

可以使用 MCC\_GetLimitSwitchStatus 、 MCC\_GetGoHomeStatus 、 MCC\_LIO\_GetLedLightStatus 與 MCC\_GetEmgcStopStatus 讀 取 home sensor、limit switch sensor、GPIO(LED)與 emergency stop 的狀態。

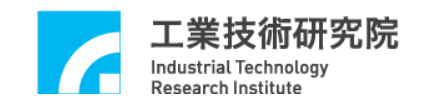

## **IX. REMOTE I/O** 測試

如系統有安裝 Remote I/O 控制子版,在初始化系統成功即可按下 Remote I/O 按鍵獲得 Remote I/O 控制視窗。注意系統在使用 MCC\_InitSystem 成功初始化系統後,尚需呼叫下列函式才能正常使用 Remote I/O 的功能,這些函式包括:

MCC\_EnableRIOSetControl(); MCC\_EnableRIOSlaveControl()

下面為 Remote I/O 控制視窗

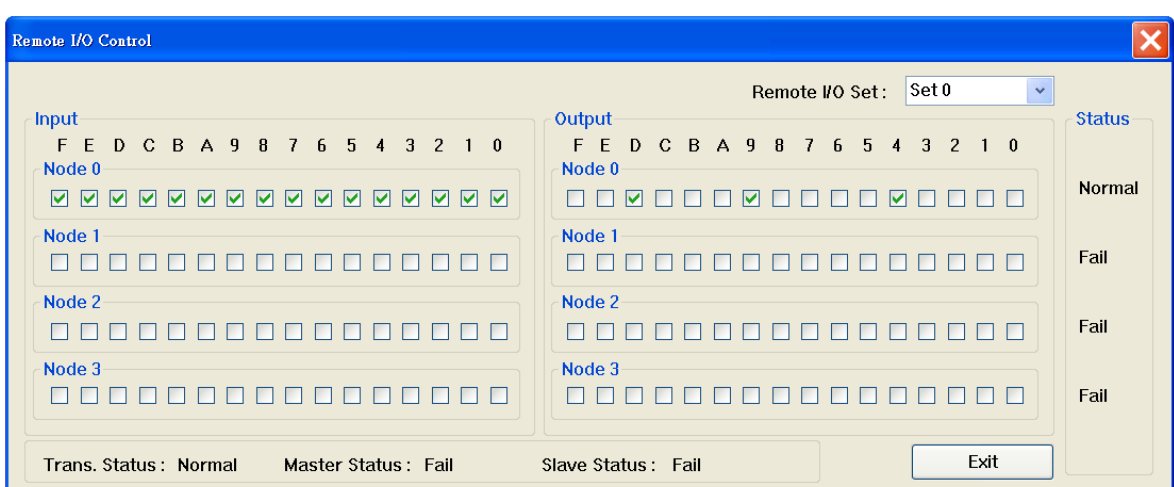

可分別使用MCC\_GetRIOInputValue與MCC\_SetRIOOutputValue讀取與設定 Remote I/O 的訊號狀態。